# **How To Sell On Tophatter**

by CedCommerce Docs - Products User Guides

| 1. Overview                                             | 3  |
|---------------------------------------------------------|----|
| 2. How to Install Tophatter Marketplace Integration App | 3  |
| 3. How To Get Tophatter API Token                       | 7  |
| 4. Registration and Tophatter Configuration Setup       | 7  |
| 5. Tophatter Other Configuration Settings               | 16 |

#### 1. Overview

**Tophatter Marketplace Integration** for Shopify provides the complete integration solution to the Shopify store owners offering an opportunity to sell their store products on tophatter.com.

The **Tophatter Marketplace Integration** app by CedCommerce synchronizes the Shopify Store with Tophatter. With the help of APIs provided by Tophatter, the app creates a channel facilitating the synchronization of product inventory and orders, updating products information and helps the Shopify store owner to manage the products from the store itself. It also allow products to be **scheduled for bidding**.

#### Key Features are as follows:

- **Complete Synchronization**: Establishes an auto-synchronization of the product listing, order, inventory, return and refund, and pricing at regular intervals between Shopify and **tophatter**.com.
- **Product Category Mapping:** Follows many-to-one category mapping philosophy. Admin can map many categories of the Shopify store to the single category of tophatter.com.
- Easy Product Upload Process: You can easily upload your products on tophatter.com but just clicking a button and schedule them for auction.
- **Error Notification:** For all the failed products upload, corresponding errors appear. It enables the store owner to view the errors, rectify them to re-upload the products immediately.
- Order Acknowledgement: Admin receives an acknowledgment of Orders automatically as soon as orders are created.
- **Shopify Orders Creation:** The newly placed orders on tophatter.com are automatically created in the Shopify store with all the required details as it is on tophatter.com.
- **Update Order Status on Tophatter:** As soon as you ship the order from your Shopify store, the app sync all the details like, tracking infomation and update the order status on Tophatter Seller Account.
- Automated Shipment Process: Admin can automate the shipment process with Shipstation and Shipwork if installed, else, the merchant can ship the product manually as usual.

# 2. How to Install Tophatter Marketplace Integration App

This section covers the process of App Installation that talks about how to get the app from the App Store and then install it in the Shopify store.

#### To install Tophatter Marketplace Integration app

 Go to the Tophatter-marketplace-integration(https://integration.cedcommerce.com/tophatter) link.

The page appears as shown in the following figure:

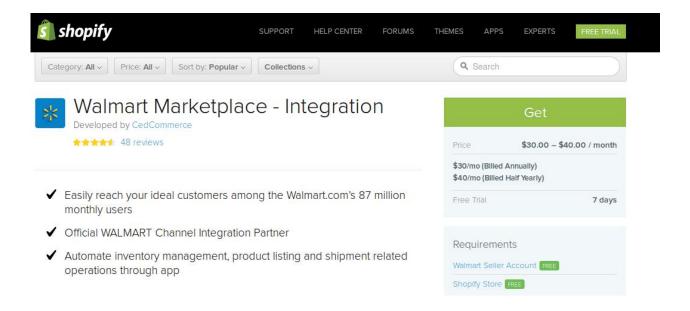

#### 2. Click the GET button.

The page appears as shown in the following figure:

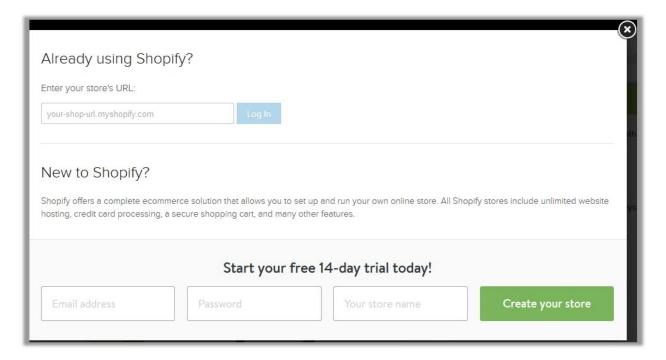

- 3. In the Enter your store's URL box, enter the shop URL.
- 4. Click the **Log In** button.

A dialog box appears as shown in the following figure:

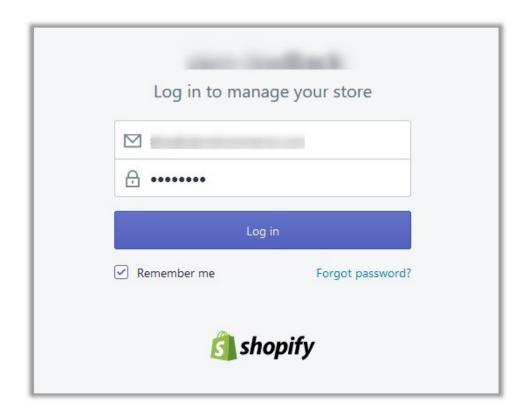

5. Enter the Login credentials, and then click the **Log in** button. The page appears as shown in the following figure:

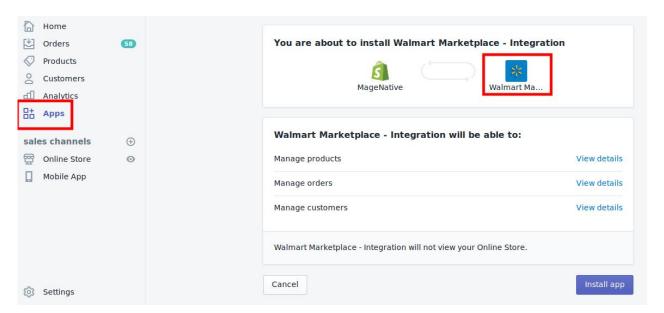

6. Click the **Install app** button.

The app is installed in the Shopify store and the Registration page appears in the right panel as shown in the following figure:

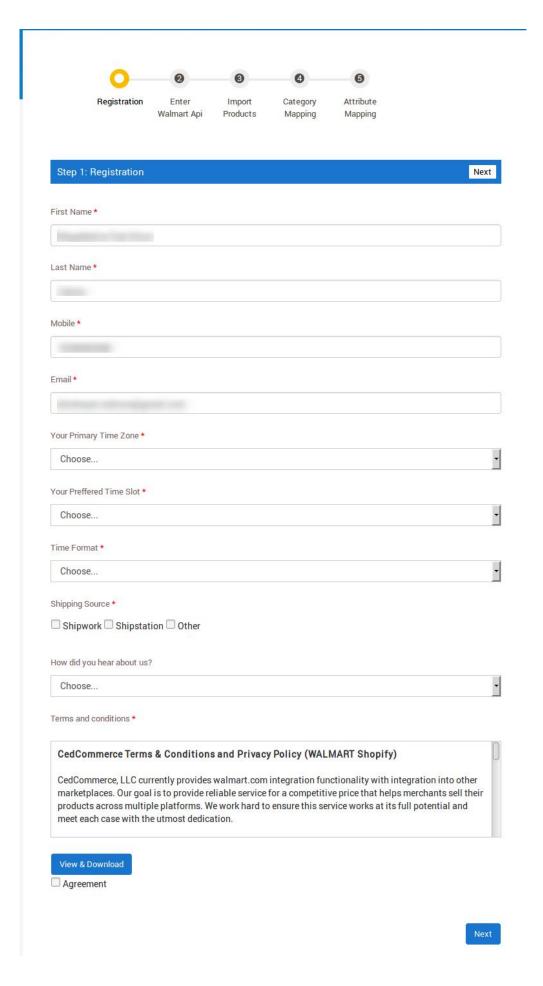

7. Continue further to complete all the 5 steps of the Configuration Settings.

### 3. How To Get Tophatter API Token

The Shopify store owner has to fill in the API credentials in the **Tophatter Integration App** Step-2 of Enter **Tophatter API**.

The user has to log in the Tophatter Seller account to retrieve the following API credential:

#### Access Token

After retrieving the **Access Token**, the merchant has to copy it from the Tophatter Seller account and paste it to the **Step 2: Enter Tophatter Api** page during following the Configuration Set Up process.

To follow the process of copying and pasting of the **Access Token**, Login to your **Tophatter Seller Account** and the Shopify store on two different tabs or windows of the browser. Thus, copy the detail from the **Tophatter Seller Account** and paste them one by one on the **Step 2: Enter Tophatter Api** page of the store.

To copy the API Credentials from the Tophatter Seller account

- 1. Open the **Tophatter Seller** account.
- 2. Click the API.

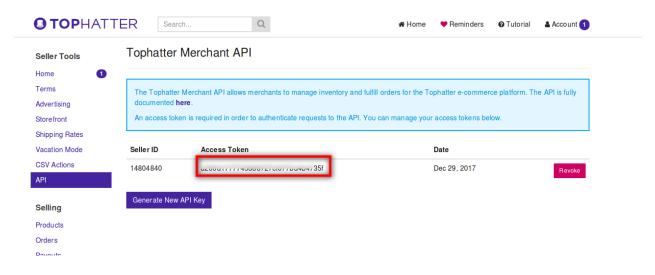

# 4. Registration and Tophatter Configuration Setup

Once the **Tophatter Marketplace Integration** app is successfully installed in the Shopify store and the API credentials are received from the Tophatter Seller Account, the admin has to follow the Registration process and set up the configuration settings to establish the connection between the Shopify store and tophatter.com.

To follow the registration process and set up the configuration settings

- 1. Go to the Shopify store admin panel.
- 2. In the left navigation panel, click the **Apps** link.

  The page appears as shown in the following figure:

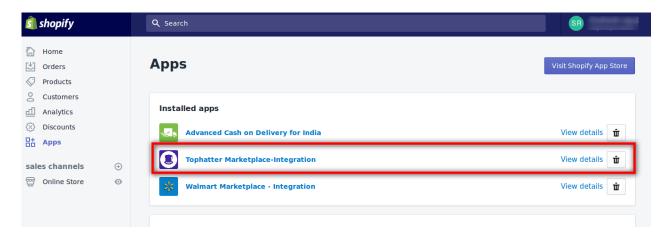

3. In the right panel, click the **Tophatter Marketplace – Integration** app link. The **Step 1: Registration** page appears as shown in the following figure:

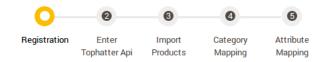

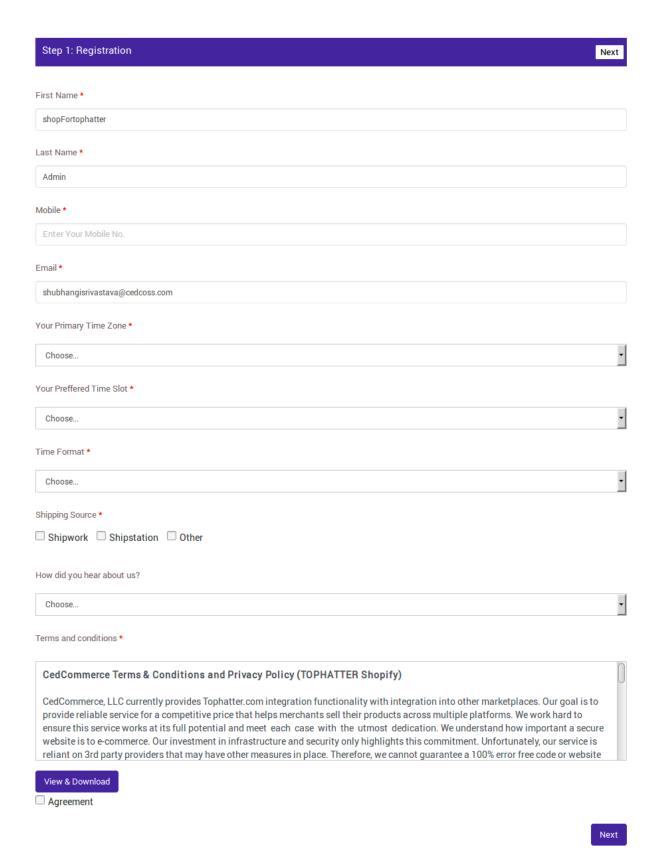

- 4. Enter the following information in the respective fields:
  - First Name: First Name of the Store Owner.
  - Last Name: Last Name of the Store Owner.
  - Mobile: Mobile number of the Store Owner.
  - Email: Email Id of the Store Owner.
  - Your Primary Time Zone: Select the required time zone.
  - Your Preferred Time Slot: Select the required time slot from the list.
  - Time Format: Select AM or PM as per the requirement.
  - Shipping Source: Select the checkboxes associated with the required shipping source.
     Note: If not Shipwork or Shipstation, then select the checkbox associated with the Other option.
  - How did you hear about us?: Select the required option from the available list.
- 5. Under **Terms and conditions**, read the content and then select the checkbox associated with the I Accept Terms & Conditions text.
- 6. Click the Next button.

The **Step 2: Enter Tophatter API** page appears as shown in the following figure:

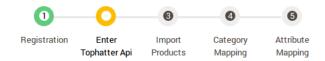

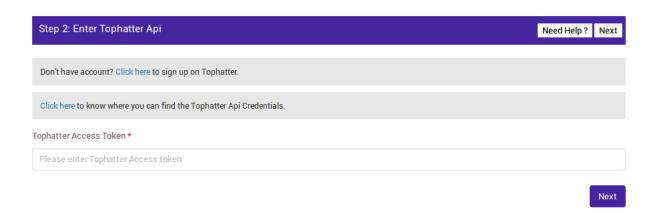

- 7. In the **Tophatter Access Token** box, paste the **Access Token** copied from the **Tophatter Seller Account.**
- 8. Click the Next button.

The **Step 3: Import Products** page appears as shown in the following figure:

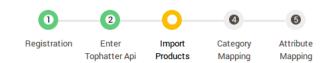

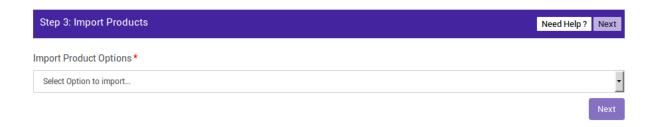

- 9. In the **Import Product Options** list, select one of the following options:
  - All products: It enables the store owners to import all the Shopify store products in the app.
  - **Published Products:** It enables the store owners to import only those products which are available at the Shopify store front-end.
  - Select Products to Import: It enables the store owners to import only those products which they
    want to upload from their Shopify store to the app.
- 10. If selected the **All Products**, it enables you to import all the products of your Shopify store the Tophatter Marketplace Integration App, the page appears as shown in the following figure:

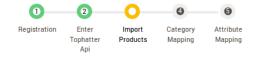

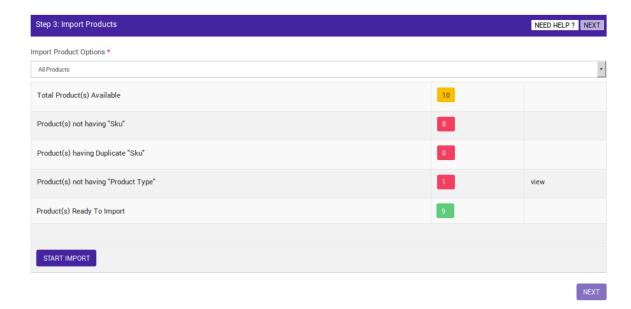

- 11. In **Published Product**, it enables you to import all those products of your Shopify store that are available at your shopify store's front-end. If your products do not have SKU or have duplicate SKUs than it will get listed here and you can update new SKUs from here.
- 12. In **Filter Products**, you will get two different options to filter your products i.e., **Product Type** and **Vendor Type**. You have the option to select products on the basis of Products type or on the basis of Vendor

Type. You can also select the Product Type with some selected Vendor Type.

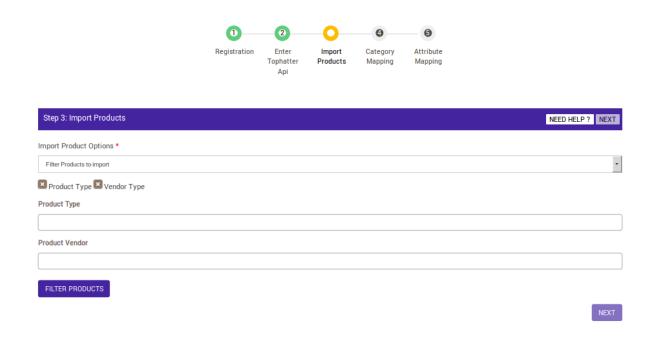

13. If selected the **Select Products to Import** option, then the page appears as shown in the following figure:

4

0

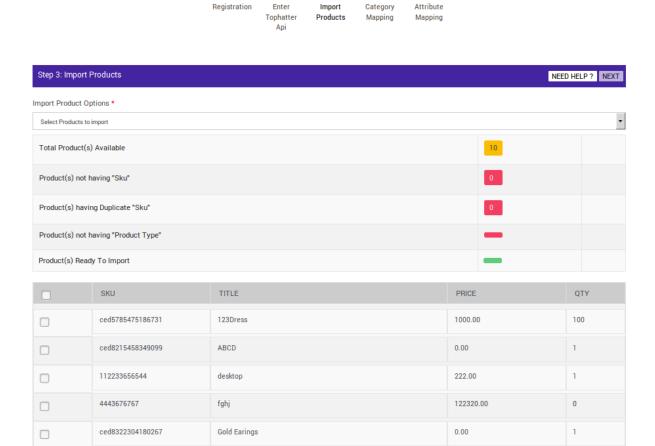

- 14. Do one of the following steps:
  - Select the checkboxes associated with the required product SKU.
  - Select the checkbox associated with the **SKU** label to select all the products listed on the page.
- 15. Scroll down to the **Start Import** button and then click the button.

The **Product Import Status** section appears as shown in the following figure:

# **Product Import Status**

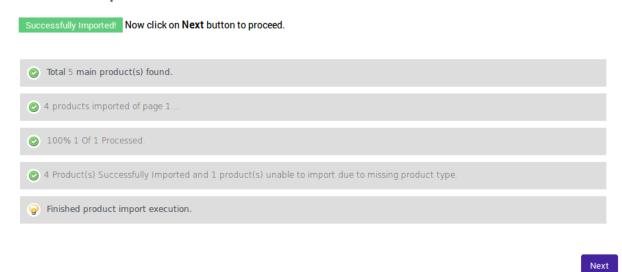

16. Click the Next button.

The **Step 4: Category Mapping**, Category mapping is done so that you can decide in which Tophatter category you want to list your product. Page appears as shown in the following figure:

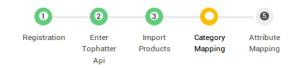

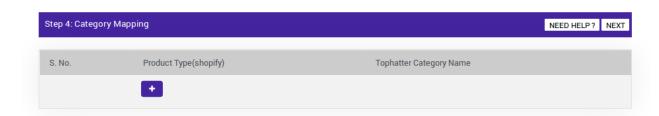

17. As you can see "+" button on the screen. Click "+" button to add the Tophatter categories. As soon as you click on the button you will be able to see the following:

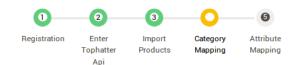

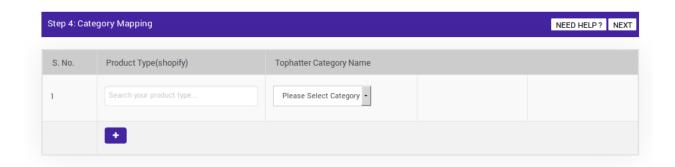

Correct category mapping is very important to find the relevant product in the respective category. Tophatter maps the product type to the category and then subcategory.

#### It means Category > Sub-Category

The chances of getting order increases if the store owner has mapped the product types to the correct category.

18. **Tophatter Category Name**, under this you can select the Tophatter main category and the Tophatter subcategory.

**Product Type (Shopify)**, when you click or put your cursor inside the box below the "Product Type (Shopify)" then you will be able to see all your Product types that you have on your Shopify store. You can select all the Product type at one which you want to map to the selected Tophatter Category.

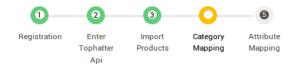

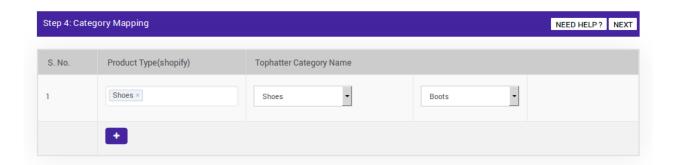

19. Click the Next button.

The page appears as shown in the following figure:

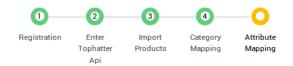

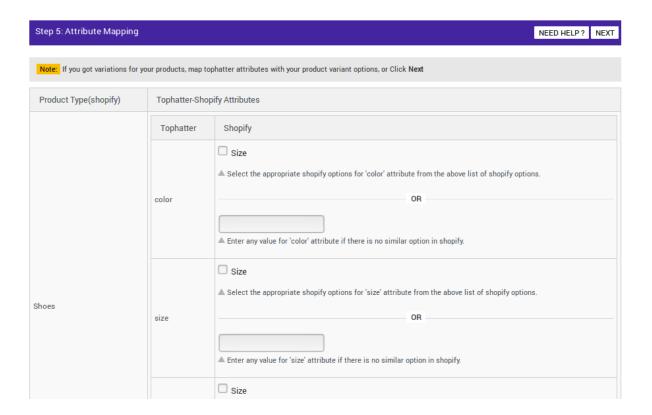

- 20. Scroll down to the row of the required Tophatter attribute.
- 21. In the **SHOPIFY** column of the respective row, do one of the following steps:
  - Select the checkbox associated with the appropriate Shopify options for the Tophatter attribute.
     OR
  - Enter any value for the Tophatter attribute if there is no similar option available in the **Shopify** column.
- 22. Click the Next button.

The **Tophatter Marketplace Integration App** page appears as shown in the following figure:

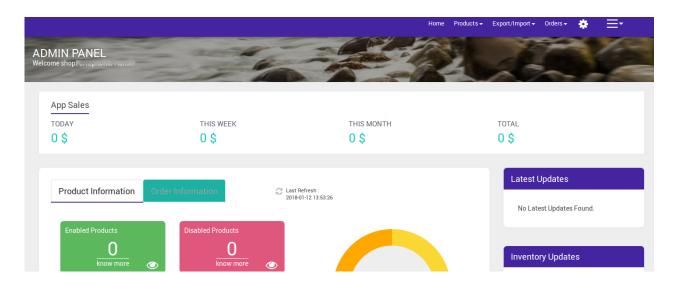

# 5. Tophatter Other Configuration Settings

Once the store owners have installed the app in the store and completed the five steps procedure of registration and the Walmart Configuration settings, they have to proceed further with the other configuration settings through the app.

#### To set up the other configuration settings

Go to the **Tophatter Marketplace Integration** app.
 The page appears as shown in the following figure:

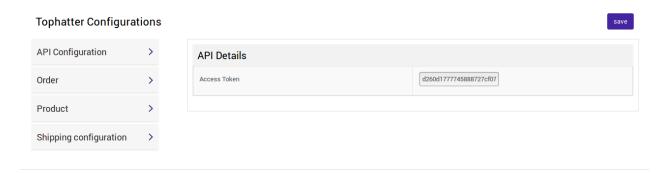

- 2. Under **API Configuration**, all the information that you had entered while Configuration **Step-2** is saved. If in any case, you want to change the Keys you can edit them from here and Save it.
- 3. Under Order, you have two option-Order Sync – If you don't want to sync oredr on shopify automatically then you can set this option at 'NO'. When you will disable this option your Tophatter orders will not be synced to shopify. Allow Order Shipment – By using this option you will be able to ship order using our app.

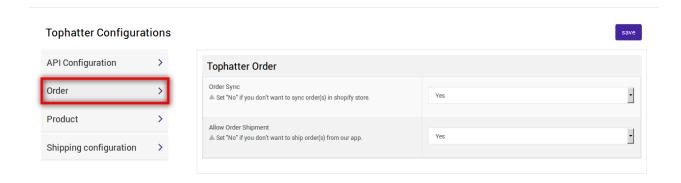

4. Under Product, here you have 5 options

**Product Sync :** From here you can set "Enable" the product data that you want to Sync from Shopify to the app to send it on Tophatter marketplace.

**Allow Product Create:** Allow to add products those product in the app that you are new created on shopify. This will ensure that every new product that you will create in your shopify store will be added to the app.

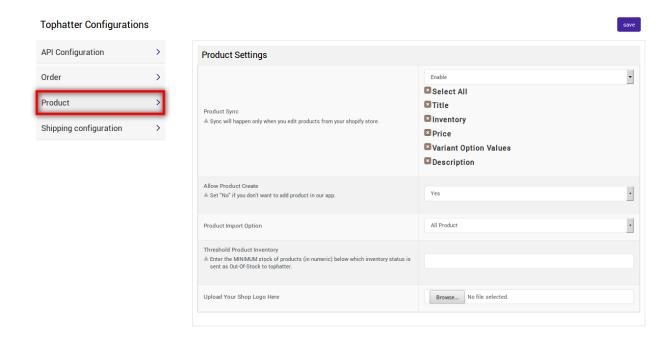

**Product Import**: Here is the option to import the products from your Shopify store to the app. **Product Custom Pricing:** Sometimes you want to change the price scheme for all your products. You can do this by using PRODUCT CUSTOM PRICING feature. If you want increase or decrease the price of all the products by same amount or percentage then you can do it from here. You just need to follow

- a. Set the option on Yes.
- b. Choose the option that you want to increase price or decrease price.
- c. Now choose, you want to change price by fixed amount or by percentage. The price will be vary according to it.
- d. Now put the value according which you want to perform change.

**Example**: Suppose you want to increase price of your product and you had chosne FIXED BY PERCENTAGE and put the value 23, it means your product's price will be increased by 23%. **Threshold Product Inventory:** Sometimes it is difficult to manage inventory. If you are not able to

- manage your inventory on Tophatter it could be the reason for the cancellation of order. You can set a notification bell for your inventory. This feature provide you the facilty to set a threshold limit for your products. If the quantity of your product is going down according to threshold limit then you will see a notification on dashboad also the quantity of product will be show OUT OF STOCK on Tophatter.
- 5. Under Shipping Configuration, you can set the shipping details like Shipping Price, Days to Fulfill, and Days to Deliver. Sometimes it is not feasible for you to provide free shipping from all your orders, you have to include some shipping price on your order. If you want to remove free shipping from all the products, you can set the setting to YES from here.

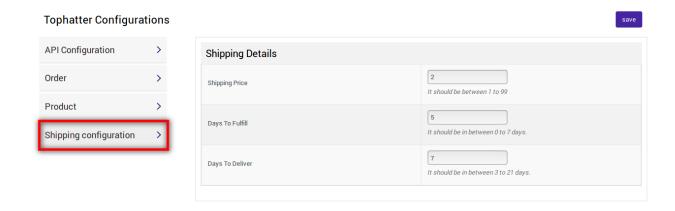

6. Click the Save button.

The Tophatter Configuration settings are saved.